## **メールアドレス設定手順(Outlook/Thunderbird)**

- ⚫ 本書では例として一般的なメールソフト[Thunderbird]および[Outlook]の基本操作に基づいた ご説明を記載しておりますが、上記以外のメールソフト※1もご利用いただけます。
- 本書に記載されている、メールソフトへの設定に必要となる【メールアドレス※2・パスワード※2・送受信 サーバー・暗号化方式】などの基本情報は他メールソフトをご利用の際も必要となります。

※1:設定につきましてはご利用メールソフトのマニュアルをご参照ください。

・・・ コー<br>※2:メールアドレス、パスワードはユーザー固有のものとなります。【お客様設定情報】をご確認ください。

## **1.メールソフト【Thunderbird】での設定**

1.メールソフト[Thunderbird]を起動し、ウインドウに表示される項目[**別のアカウントをセットアップ**]から [**メール**]をクリックします。

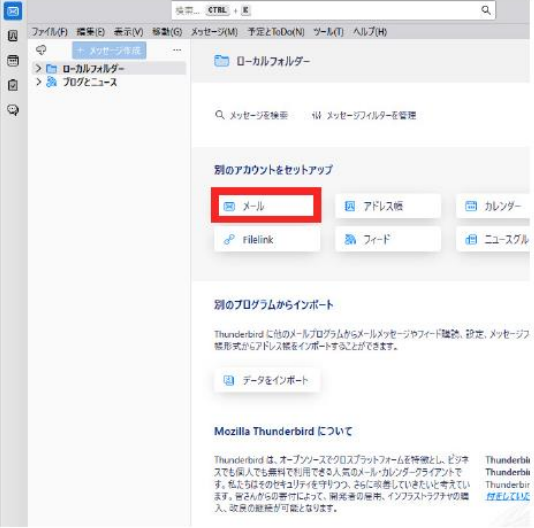

2. 表題[既存のメールアドレスのセットアップ] ページへと遷移します。それぞれの記入項目へ 設定情報を入力していきます。

●あなたのお名前:登録する名称を適宜入力します。

●メールアドレス:今回配布された[@tranzas.ne.jp] のメールアカウント

●パスワード:今回配布された[@tranzas.ne.jp] のメールアカウントのパスワード

入力が完了したら下部にある[**手動設定**] をクリックします。

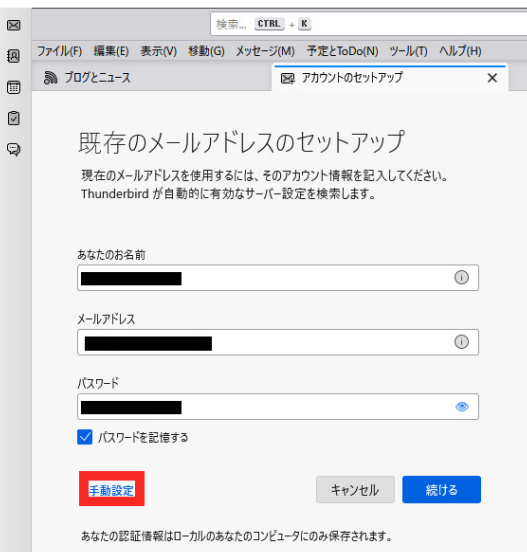

3. [手動設定] をクリックすると詳細記入欄が表示されるため、設定するアカウント情報を 入力していきます。入力・変更は図の赤枠内の項目のみとなります。

【受信サーバー設定】 ①プロトコル:リストから[**POP3**] を選択します。 ②ホスト名:[**mail85.conoha.ne.jp**] を入力します。 ③ポート番号:値[**110**] を入力します。 ④接続の保護:リストから[**STARTTLS**] を選択します。

【送信サーバー設定】 ⑤ホスト名:[**mail85.conoha.ne.jp**] を入力します。 ⑥ポート番号:値[**587**] を入力します。 ⑦接続の保護:リストから[**STARTTLS**] を選択します。

入力が完了したら、下部にある[**再テスト**] をクリックします。正しく入力が完了していれば、 項目上部に緑色で[**次のアカウント設定が、指定されたサーバーを調べることにより見つかりま した**] と表示されます。

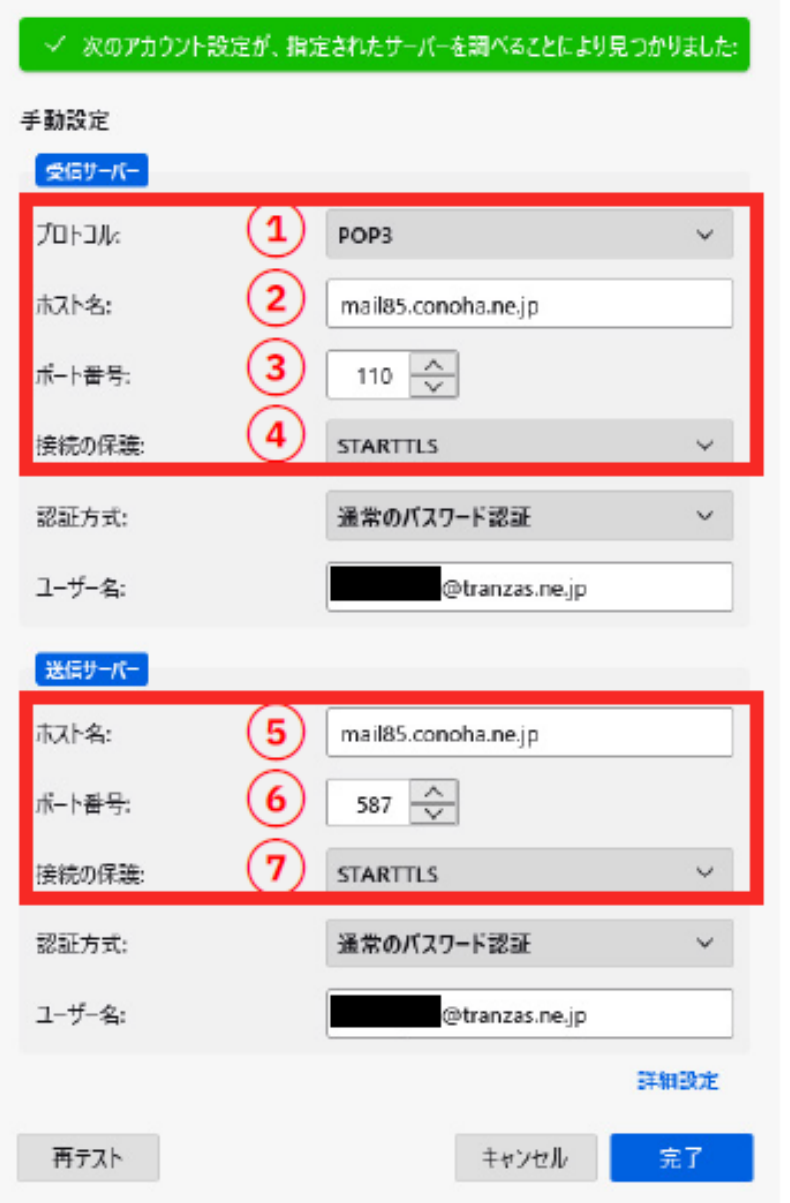

4. [完了] をクリックすると、[**アカウントの作成が完了しました**] と表示され るため、さらに表示下部にある[**完了**] クリックします。

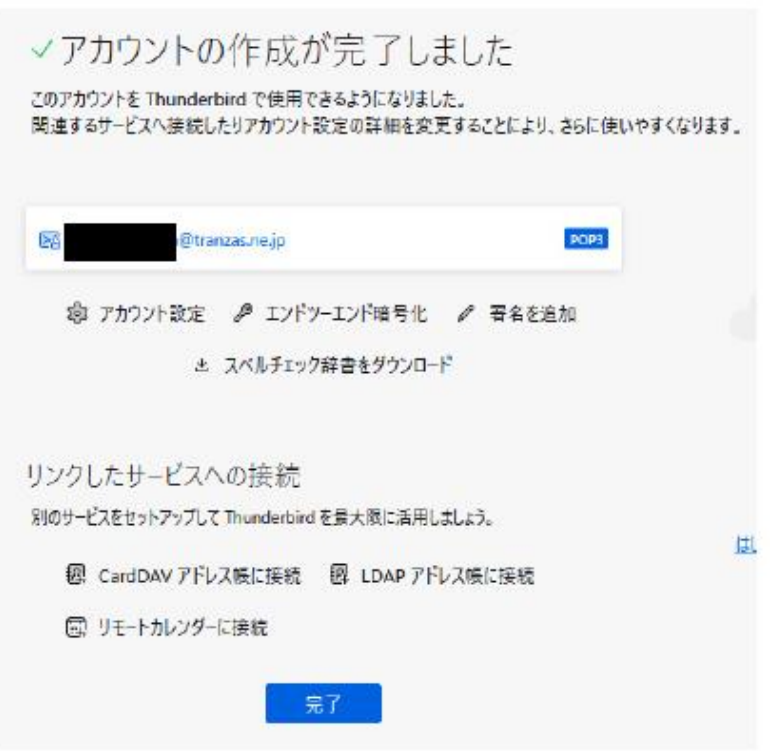

5. 完了すると最初の画面に戻り、図内赤枠の欄に設定したアカウントの受信ト レイなどが表示されます。

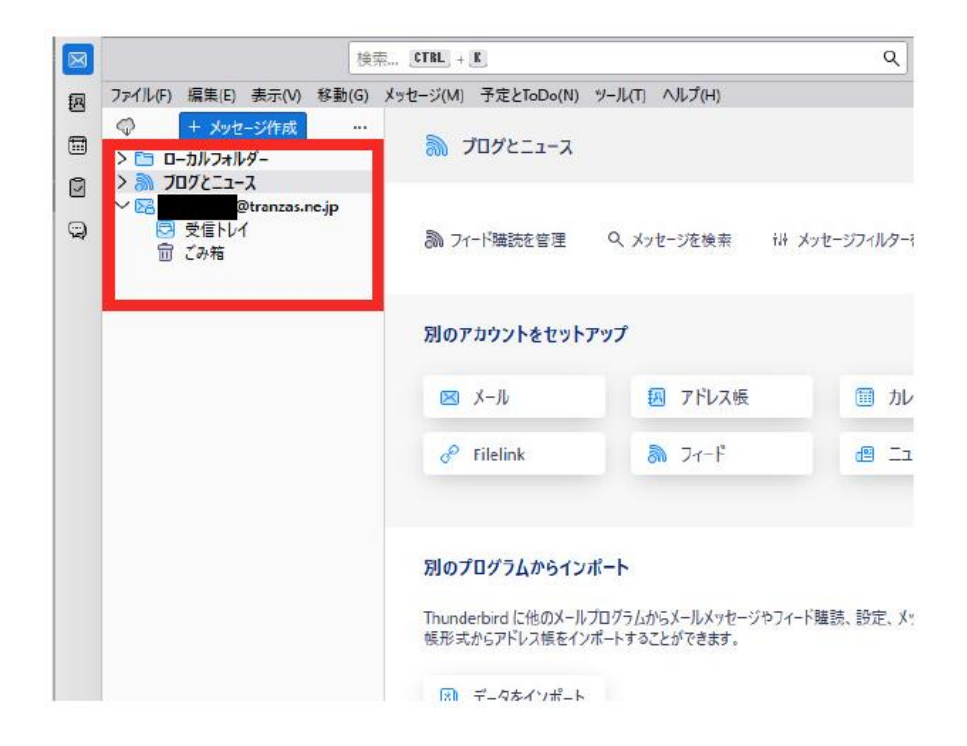

## **2. メールソフト【Outlook】での設定**

1. Outlook を起動し、ウィンドウ上部にあるメニューからファイルをクリックします。 ※今回はじめてOutlook をインストールされた場合は後述の手順【4】からとなります。

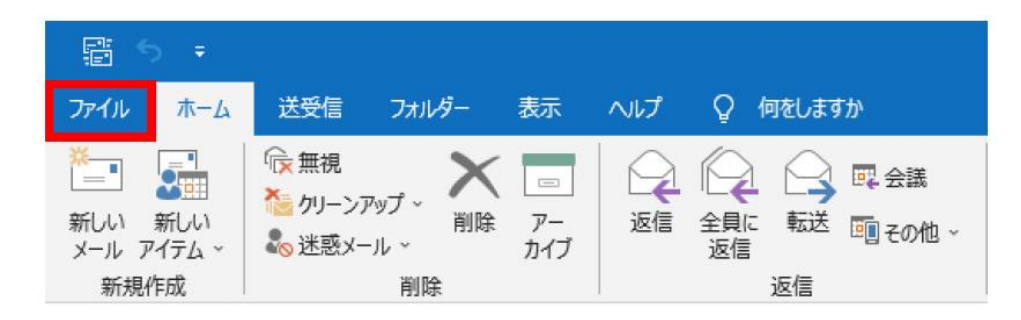

2. [**ファイル**] をクリックするとアカウント情報欄が表示されるため、図内赤枠の[**アカウント 設定**] をクリックし、表示されたリストから[**アカウントの設定**] を選択します。

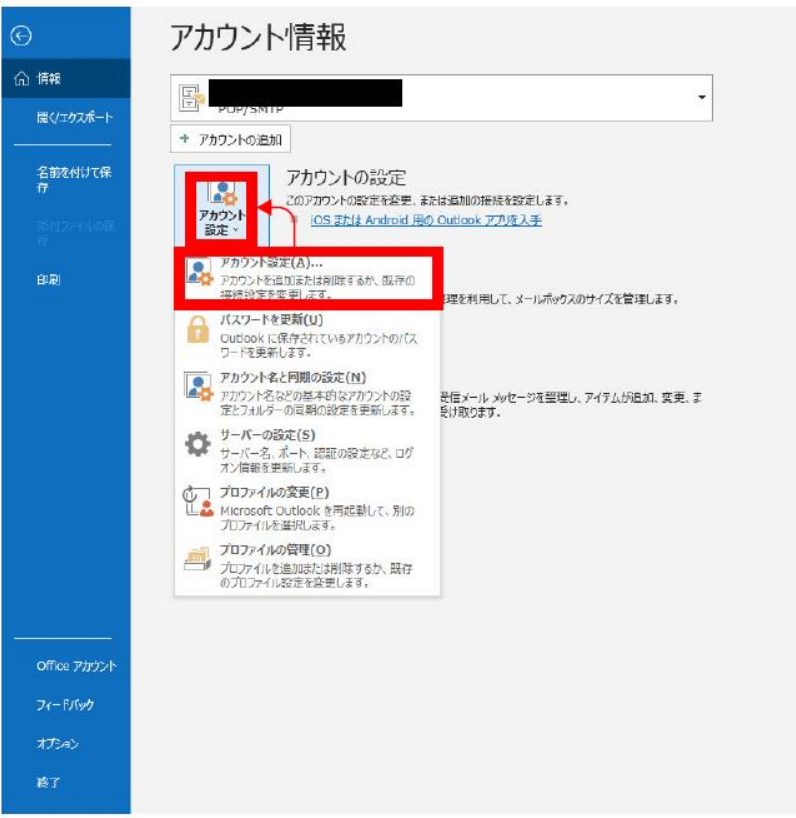

3. 続いて[アカウント設定] ウィンドウが表示されたら、図内赤枠の[**新規**] をクリックします。

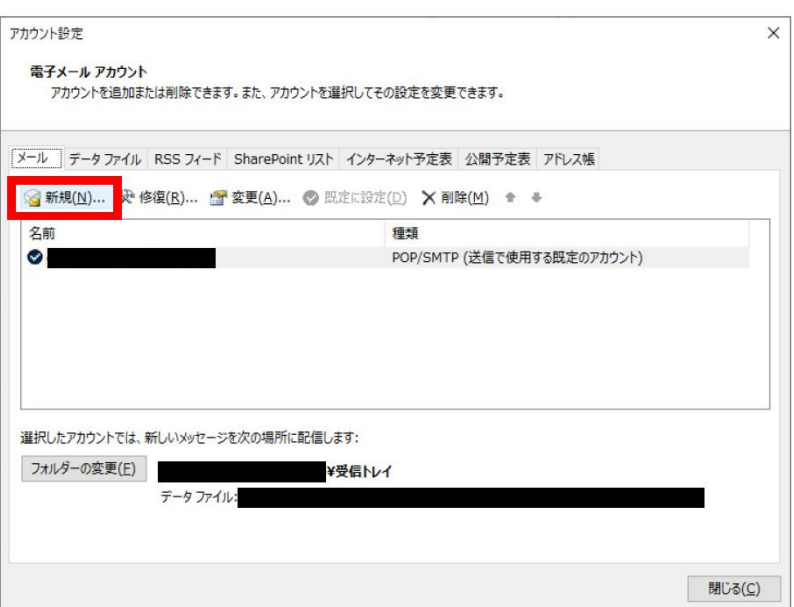

4.[新規] をクリックすると設定画面が表示されるため、メールアドレス入力欄へ対象のメールア ドレスを入力します。

続いて下部の[**詳細オプション**] をクリックし表示される[**アカウントを手動で設定**] にチェックを 入れます。完了したら[**接続**] をクリックします。

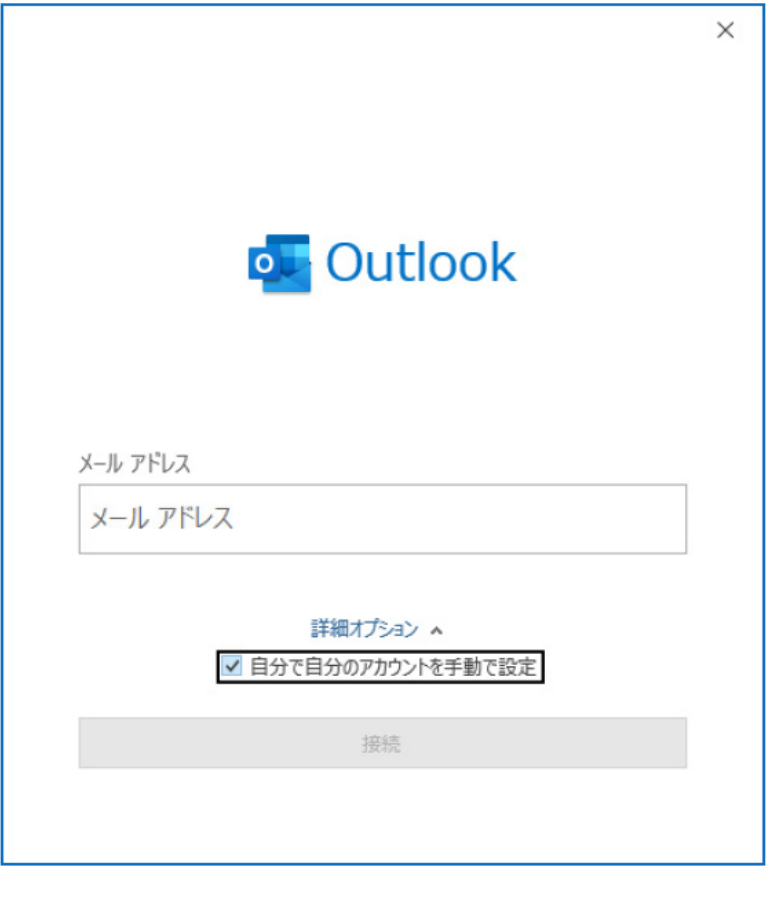

5. 詳細設定画面が表示されるため、項目一覧から赤枠内の[**POP**] をクリックします。

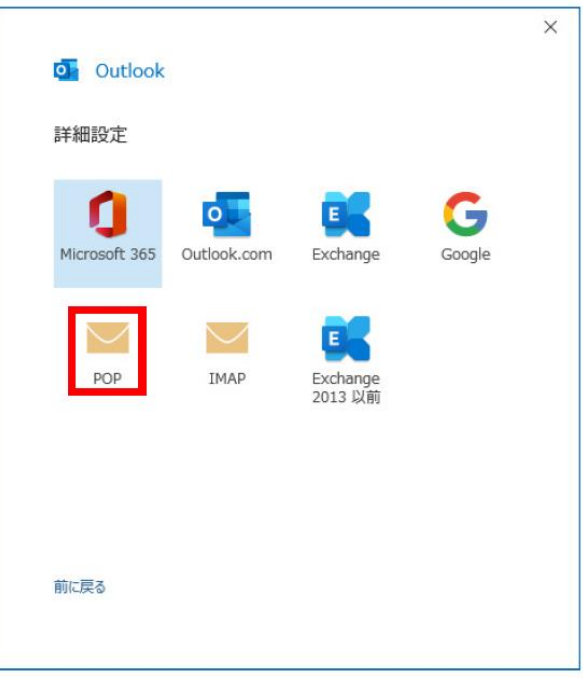

6. 続いて対象のメールアドレスのパスワードの入力をし、下部の[**接続**] をクリックします。

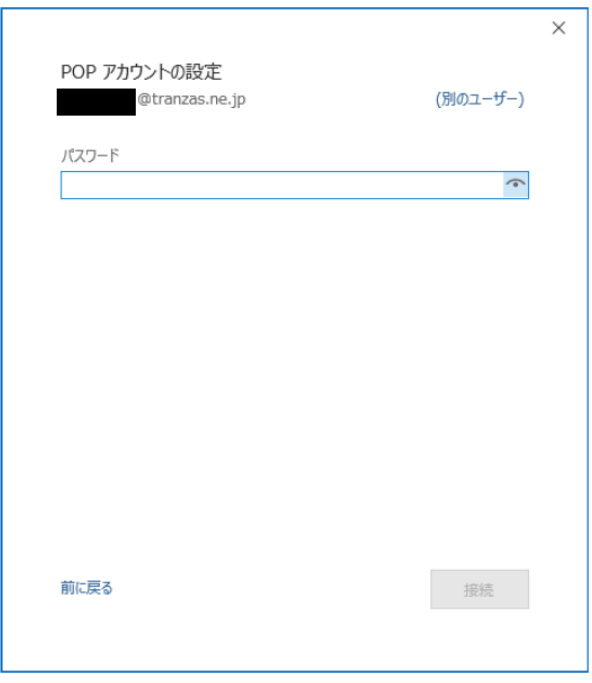

7. このとき、図のような警告[対象のプリンシパル名が間違っています] と表示された場合、[ **はい**] を選択します。

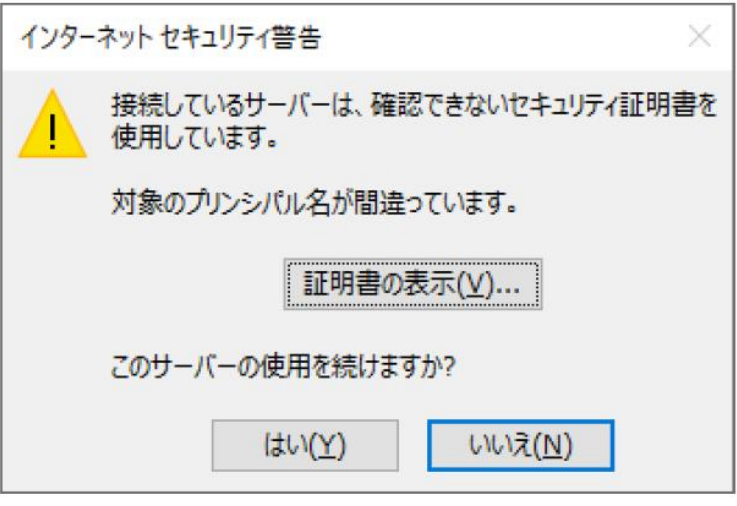

8. サーバーの確認が完了すると[アカウントが正常に追加されました] と表示されます。続いて 下部の[**完了**] をクリックします。

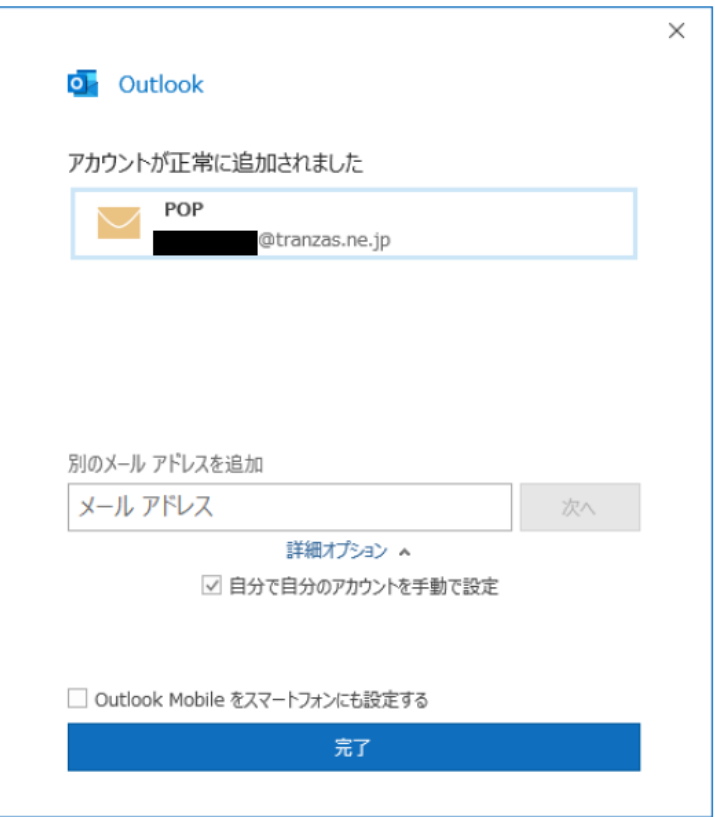

9. ここまでの手順が完了すると、手順【3】で開いた[アカウント設定] 画面に先ほど設定し たメールアドレスが表示されるようになります。

※今回はじめてOutlook をインストールされた場合、[アカウント設定] 画面の開き方は手 順【1 ~ 3】をご確認ください。

表示されたメールアドレスをクリックして選択し、図赤枠の[**修復**] をクリックします。

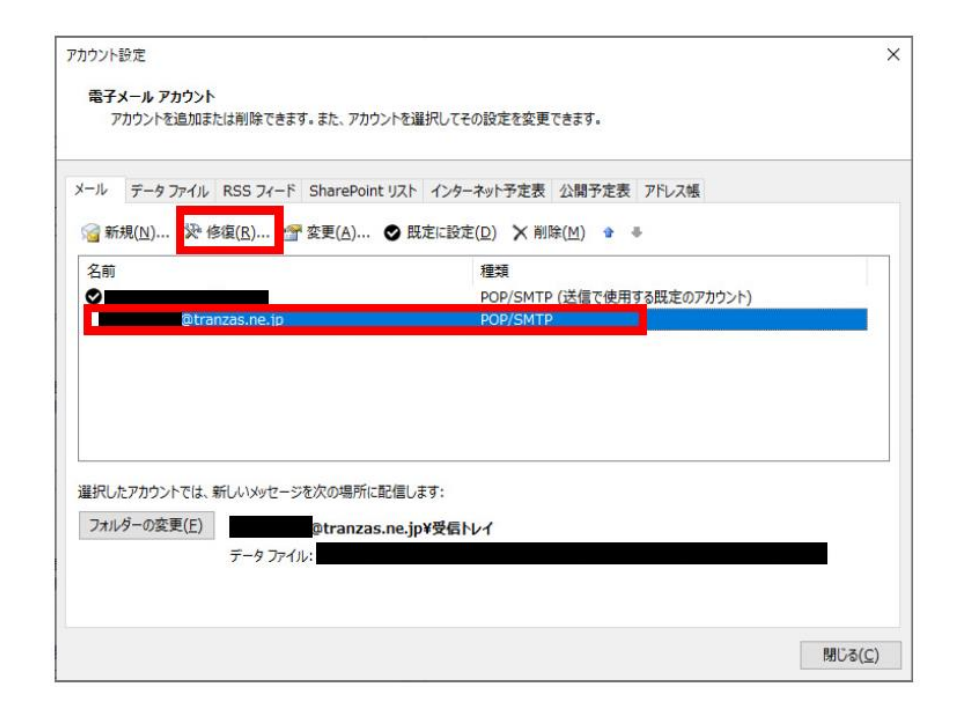

10. 続いて修復確認ウィンドウが表示されるため、[**詳細オプション**] をクリックして表示さ れる[アカウントを手動で修復] にチェックを入れたら、[**修復**] をクリックします。 8

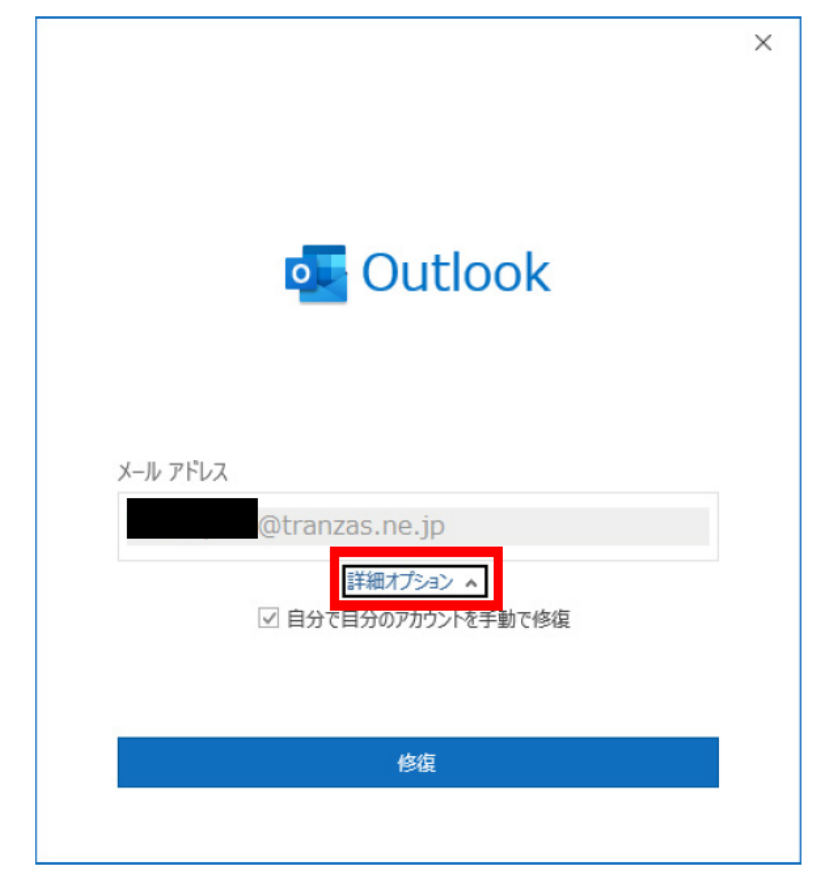

11. 続いて送受信サーバーの設定ウィンドウが開くため、まず受信サーバー設定からおこな っていきます。図赤枠内の**サーバー名**および**ポートの値**を変更し、[**このサーバーでは暗号 化された接続(SSL/TLS) が必要)**] のチェックを外します。 【受信メール】

●サーバー:**mail85.conoha.ne.jp**

●ポート:**110**

●[**このサーバーでは暗号化された接続(SSL/TLS) が必要)**] のチェックを外す ここまで入力したら[**送信メール**] をクリックします。

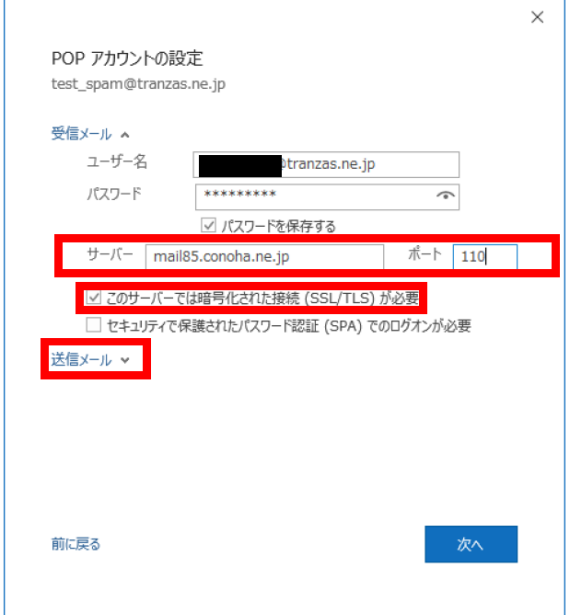

12.[送信メール] をクリックすると送信サーバーの設定項目が表示されます。図赤枠内の**サ ーバー名**・**ポートの値**・**暗号化方式**を変更します。 【送信メール】

●サーバー:**mail85.conoha.ne.jp**

●ポート:**587**

●暗号化方式:**STARTTLS**

入力が完了したら[**次へ**] をクリックします。

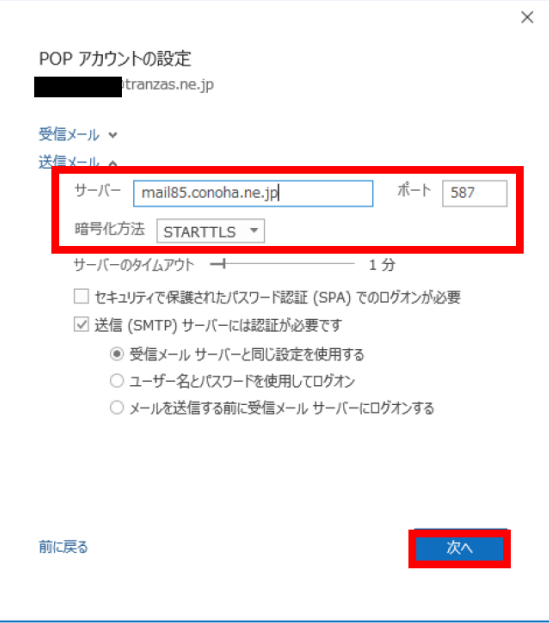

13. しばらくして[**アカウントが正常に修復されました**] と表示されるため、[**完了**] をクリックします。

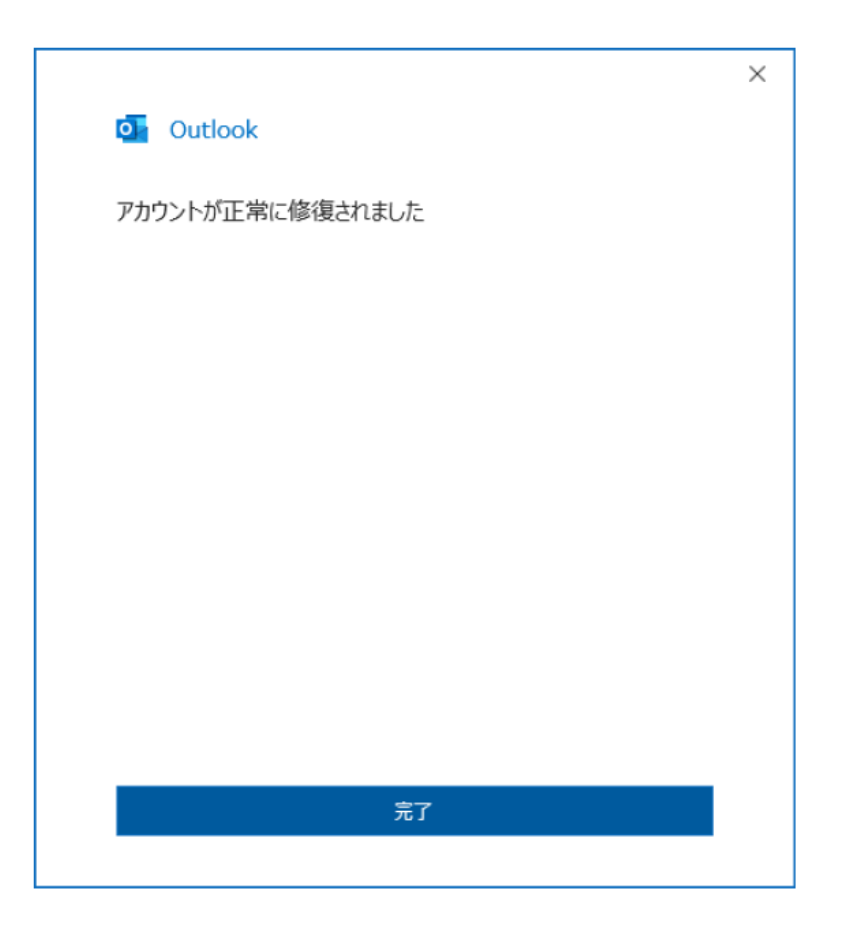

以上でメールソフト[Thunderbird] および[Outlook] の設定は完了となります。